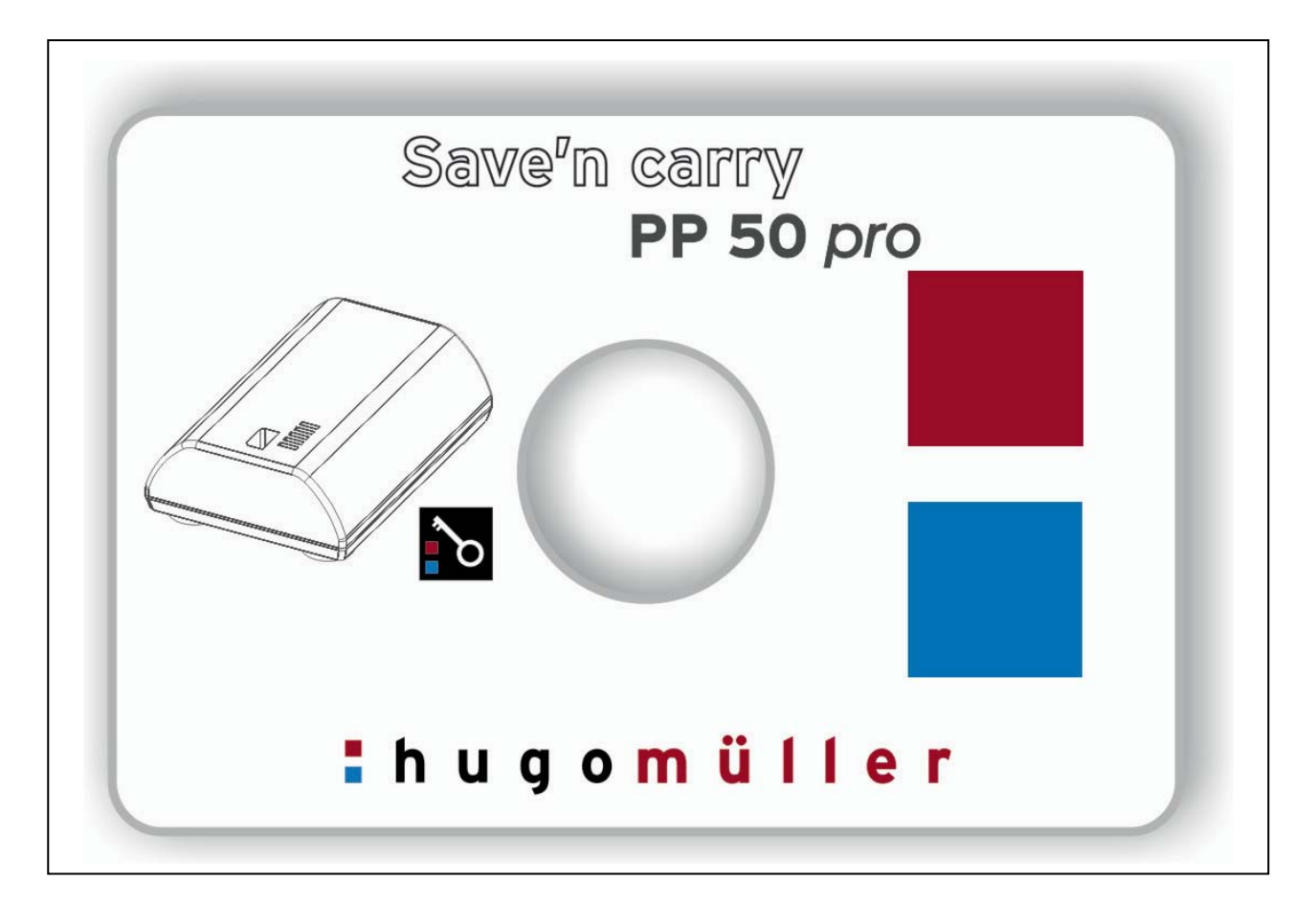

# **Manual**

**PC-Software Save`n carry PP 50 pro** 

#### $\mathbf{1}$ **Directory**

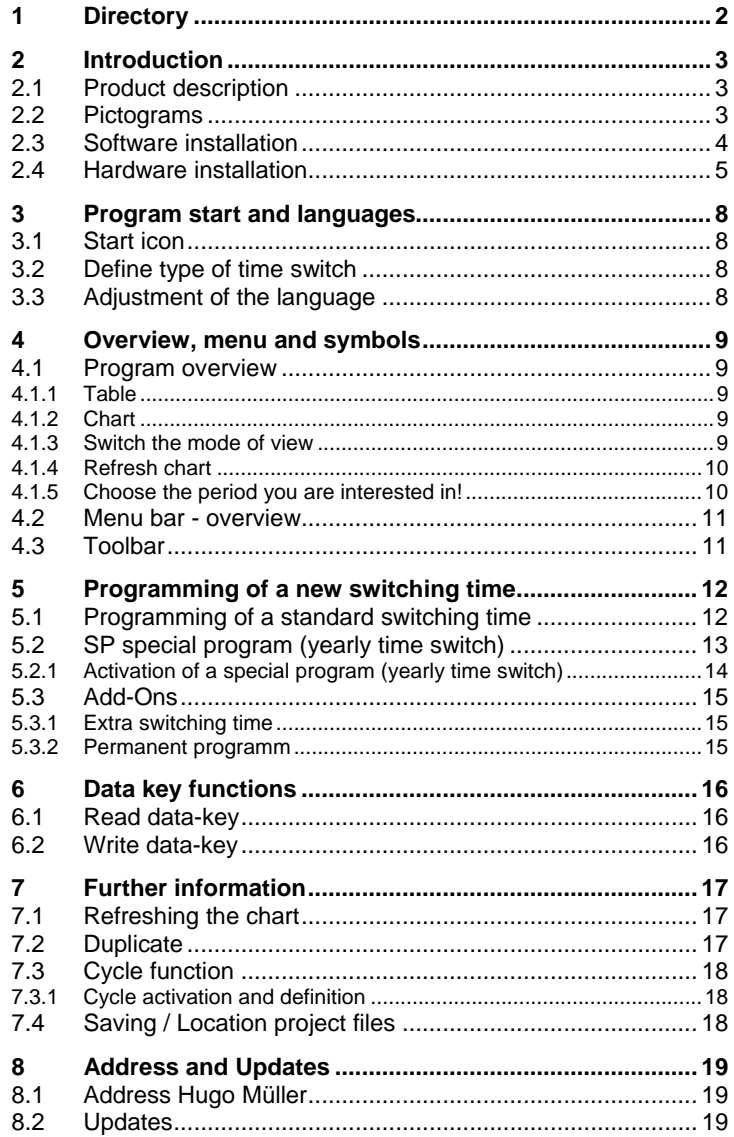

# **2 Introduction**

# **2.1 Product description**

The PC-Software "Save'n carry PP 50 pro" is a tool for a quick and easy creation of a switching program. Via USB-adapter and data key "DK pro" the switching program can be transferred between the PC and the PC.

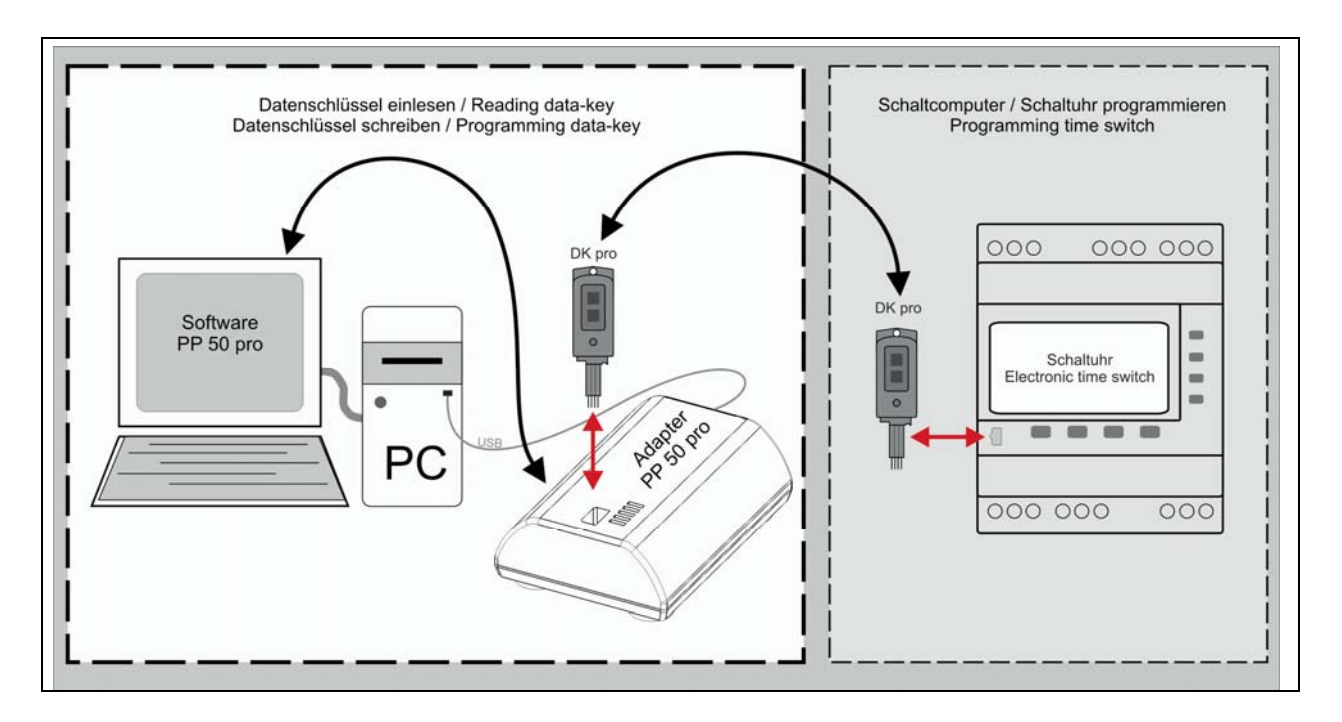

#### **2.2 Pictograms**

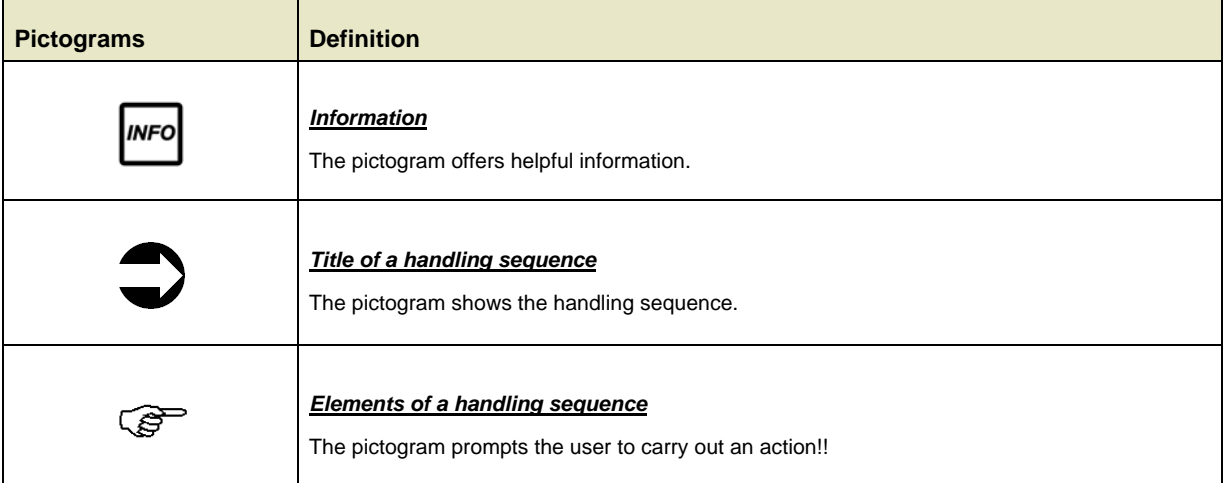

## **2.3 Software installation**

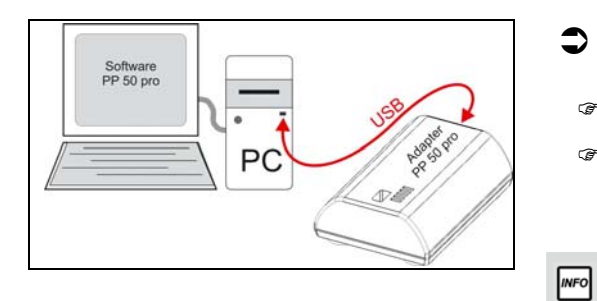

Please carry out following instructions for installing the programming software *Save`n carry PP 50 pro* successfully under Windows (2000, XP, VISTA):

#### $\Rightarrow$  Software installation

- ) Insert CD *Save`n carry PP 50 pro* into CD/DVD-drive.
- ) Installation starts automatically, please carry-out advises of the routine.

*Save`n carry PP 50 pro* will add an icon on the desktop and will be added within the start menu *(Start menu: Start -> programs -> Save`n carry -> PP 50 pro)*

#### **If the installation does NOT start automatically please carry out following sequence:**

- ) Open CD-directory and execute file PP50pro.exe
- <sup> $F$ </sup> Follow the on screen instructions

## **2.4 Hardware installation**

Software<br>PP 50 pro **PC** má nd New Hardware V Welcome to the Found New<br>Hardware Wizard ndows will search for custent and updated software by<br>king on your computer, on the hardware installation CD, or on<br>Windows Update Web site (with your permission).<br>ad our privacy policy .<br>Can Windows connect to Windows Update to search for Yes, this time only Click Next to continue. Each Heats Cancel This wizard helps you install software for EVAL232 Board USB <- > Serial If your hardware came with an in<br>or floppy disk, insert it now.  $n^{n}$ What do you want the wizard to do? ◯ [nstall the software automatically [Recommended<br>⊙ [Install from a list or specific location [Advanced] Click Next to contin 

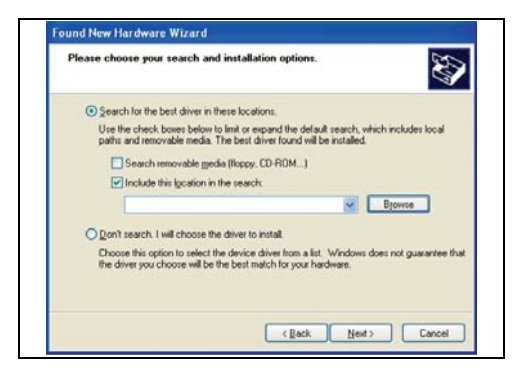

Please carry-out following instructions for installing the USB adapter *PP 50 pro* successfully under Windows (2000, XP, VISTA):

#### Â **Step 1 – Connect USB-cable**

- ) Connect B-USB-connector of the cable (included in delivery) to adapter *PP 50 pro*.
- ) Connect A-USB-connector of the cable with your computer

#### Â **Step 2 – Driver installation**

After Step 1 the hardware installing tool of windows starts automatically:

- ) Choose: "*No, ...*"
- ) Confirm with "*Next >*"
- ) Choose: "*Install from a list or specific location*"
- ) Confirm with "*Next >*"

- ) Confirm: "*Search for the best driver in these location*"
- ) Confirm: "*Include this location in the search*"
- ) ´Click "*Browse*"
- ) Enter the path to sub-folder "*treiber*" on CD "*Save´n carry PP 50 pro*"
- ) Confirm with "*Next >*"

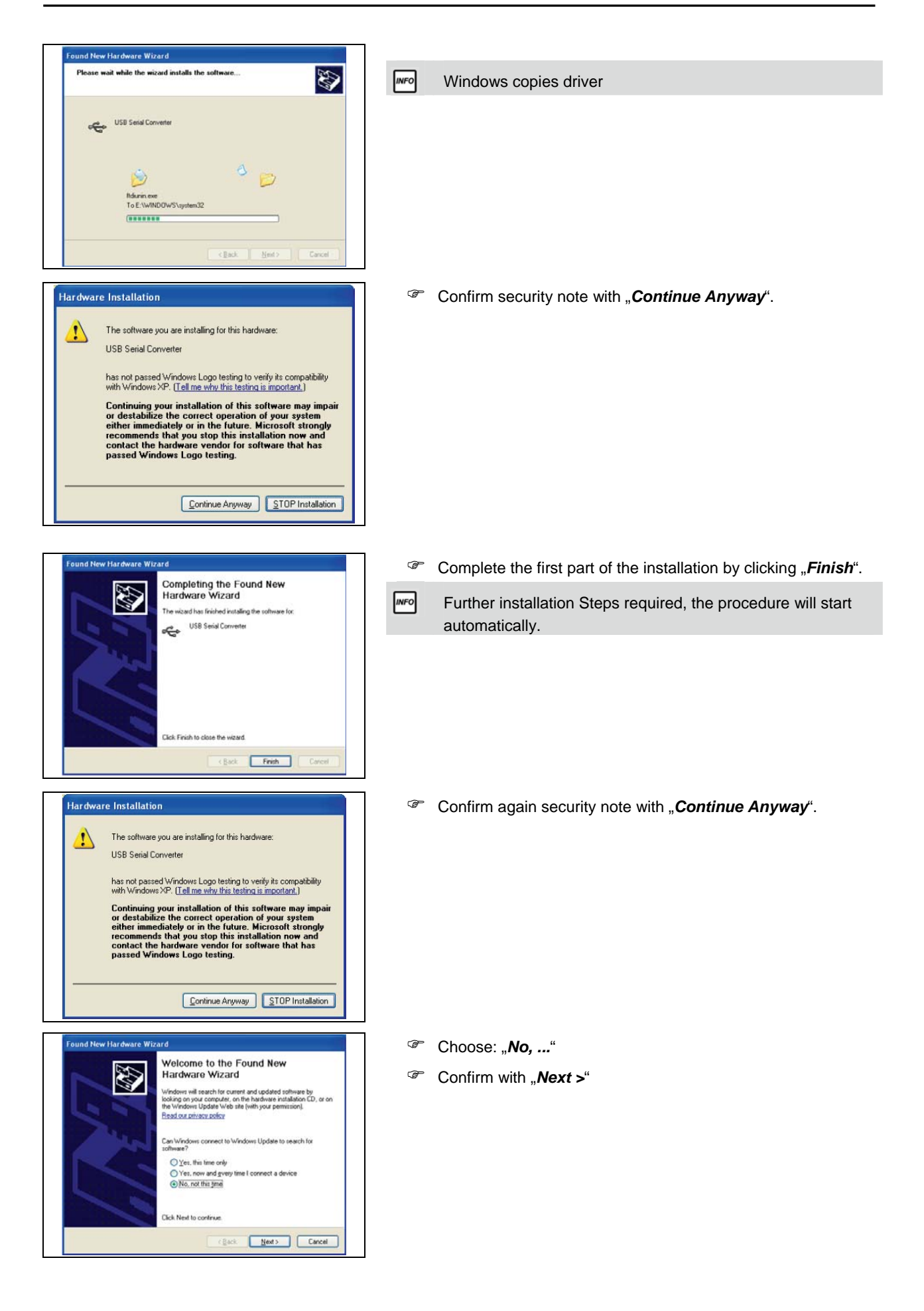

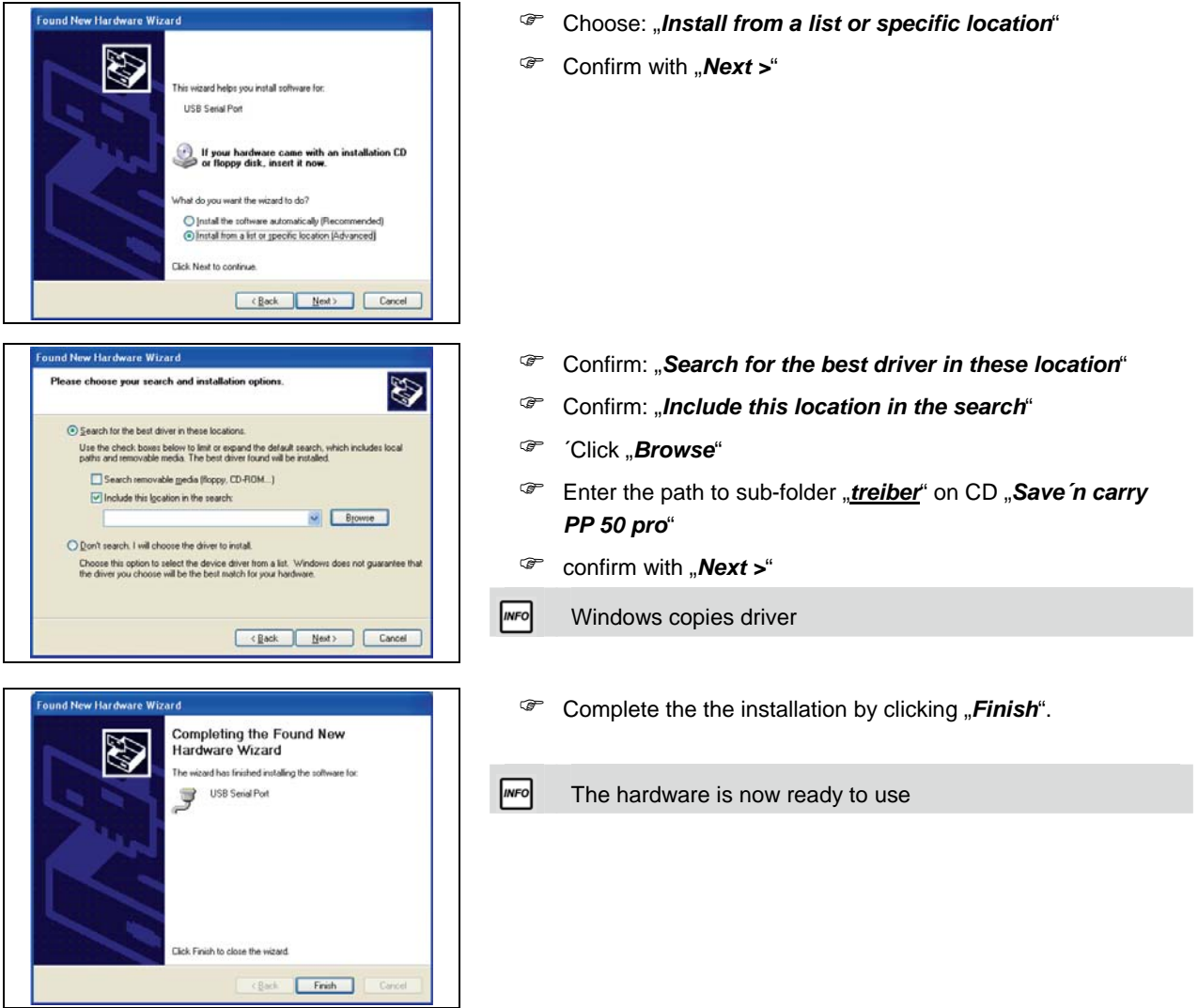

## **3 Program start and languages**

## **3.1 Start icon**

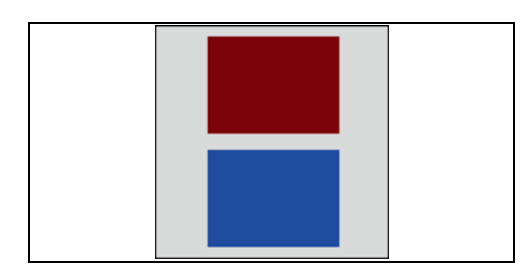

) Start the PC-software *Save`n carry PP 50 pro* by a double click of the *PP 50 pro* start-symbol

#### **OR**

) Execute *Save`n carry PP 50 pro* within "windows" start menu *Start -> Programs ->* **Save`n carry ->** *PP 50 pro*.

#### **3.2 Define type of time switch**

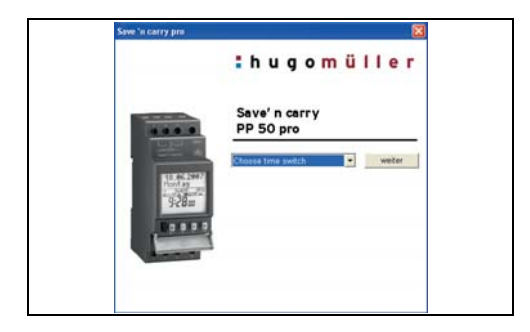

# The program starts with a welcome window. <sup>T</sup> Choose the desired product type.

) Confirm with "*Next*"

#### **3.3 Adjustment of the language**

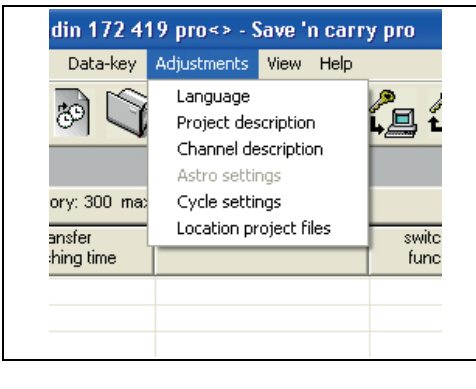

#### Â **Step 1**

To change the languages please proceed as follows:

- ) Click menu "*Adjustment*"
- ) Click menu "*Language*"

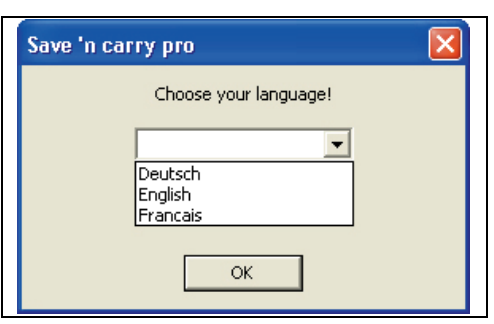

## Â **Step 2**

- <sup>®</sup> Choose language
- ) Confirm with "*OK*"
- Â **Step 3**

**MFO** 

<sup>®</sup> Restart the program

The new language configuration will be activated only after a restart of the software

## **4 Overview, menu and symbols**

#### **4.1 Program overview**

You have the choice between two different views of your switching program: **Table** and **chart**.

**4.1.1 Table** 

Default view is "table" and the switching Steps are listed as lines.

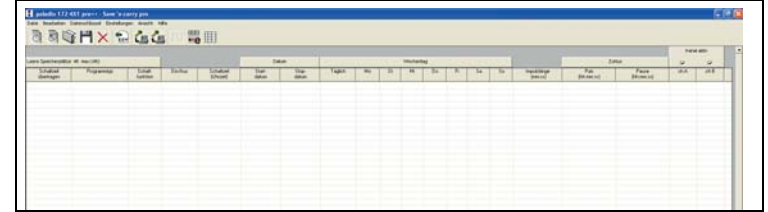

#### **4.1.2 Chart**

You always have the possibility to switch between table and chart. If you switch to chart, three different charts with time dependent switching status of all channels will appear.

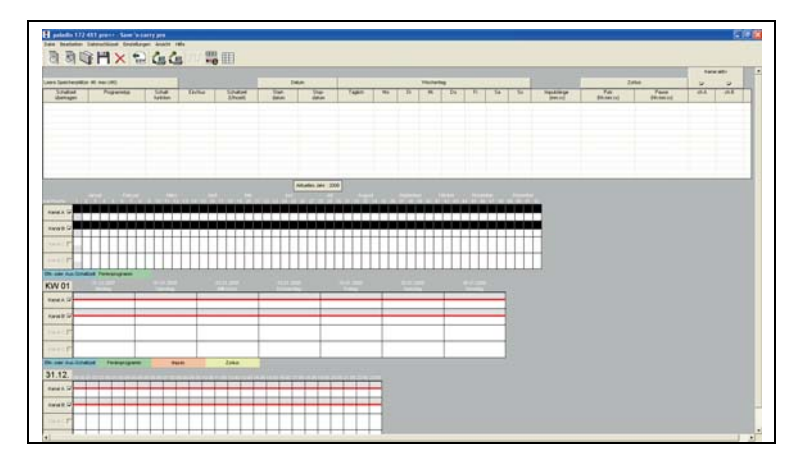

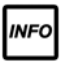

**PLEASE NOTE:** Special program (*SP 1 … 10*) and extra switching times (*EXTRA*) will **NOT** shown in the chart!!!

#### **4.1.3 Switch the mode of view**

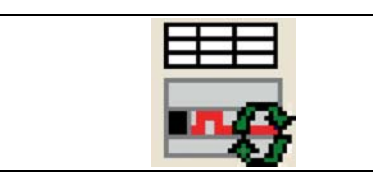

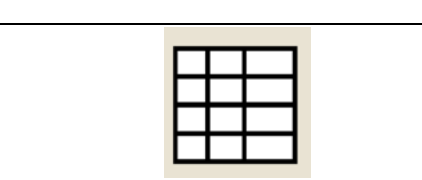

#### Show chart / Refresh chart

- ) Click "*Refresh chart*" symbol
- Â **Show table** 
	- ) Click "*Show table*" symbol

## **4.1.4 Refresh chart**

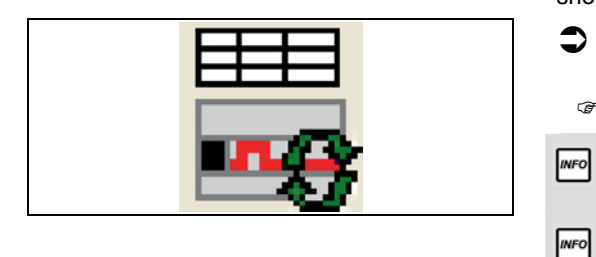

If you are working with the chart, new switching times will only be shown if you refresh the chart by click "**Refresh chart**" symbol.

#### Â **Refresh chart**

#### ) Click "*Refresh chart*" symbol

New switching Steps will only be shown after refreshing the chart.

The more memory locations you use, the longer it takes to refresh/show the chart. This can take up to 1 minute!

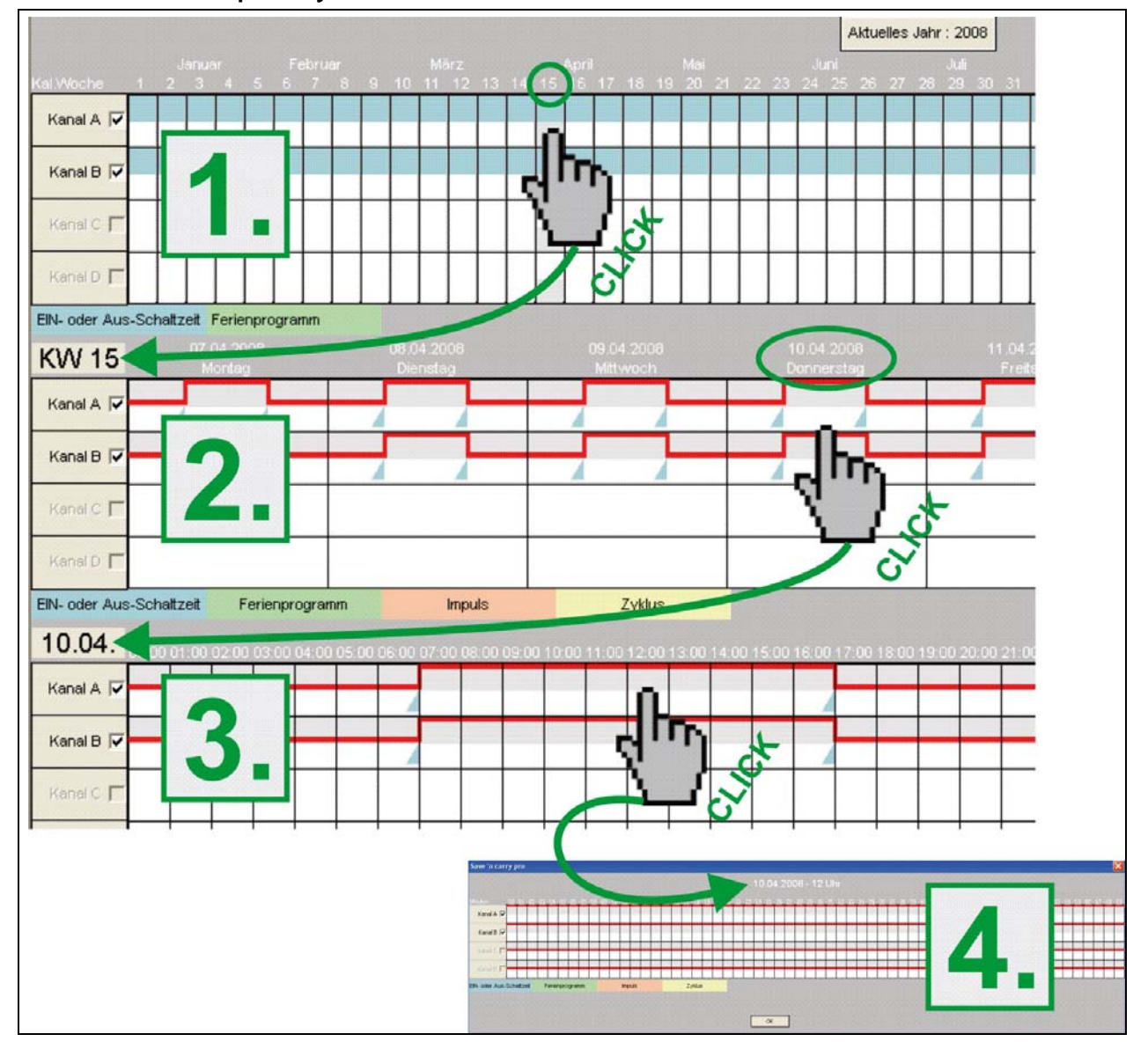

#### **4.1.5 Choose the period you are interested in!**

*1. Yearly / 2. Weekly / 3. Daily / 4. Hourly* 

### **4.2 Menu bar - overview**

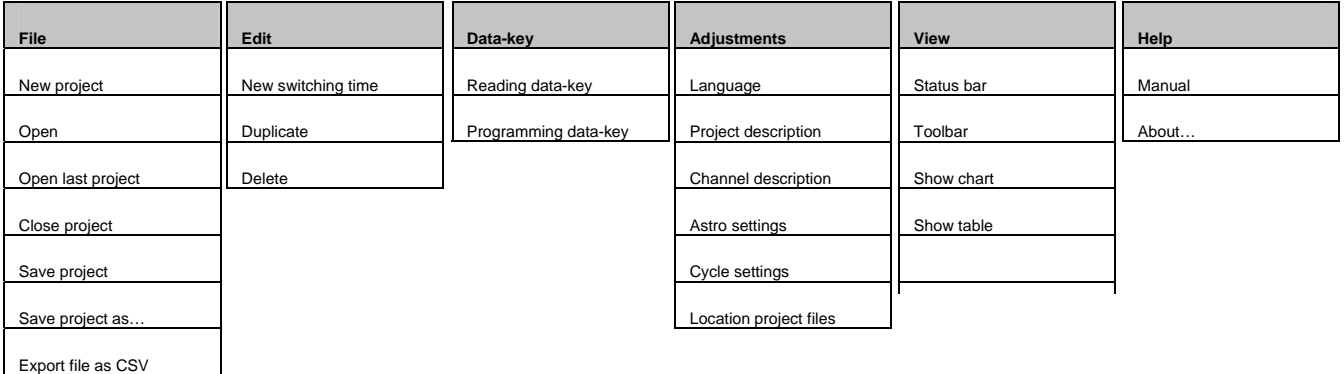

#### **4.3 Toolbar**

The toolbar of **Save`n carry PP 50 pro** is as follows:

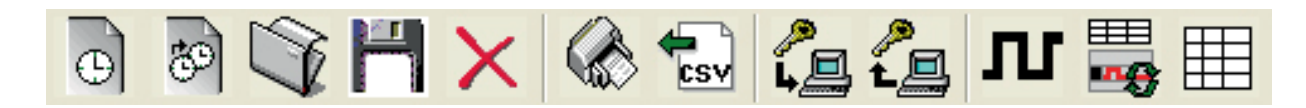

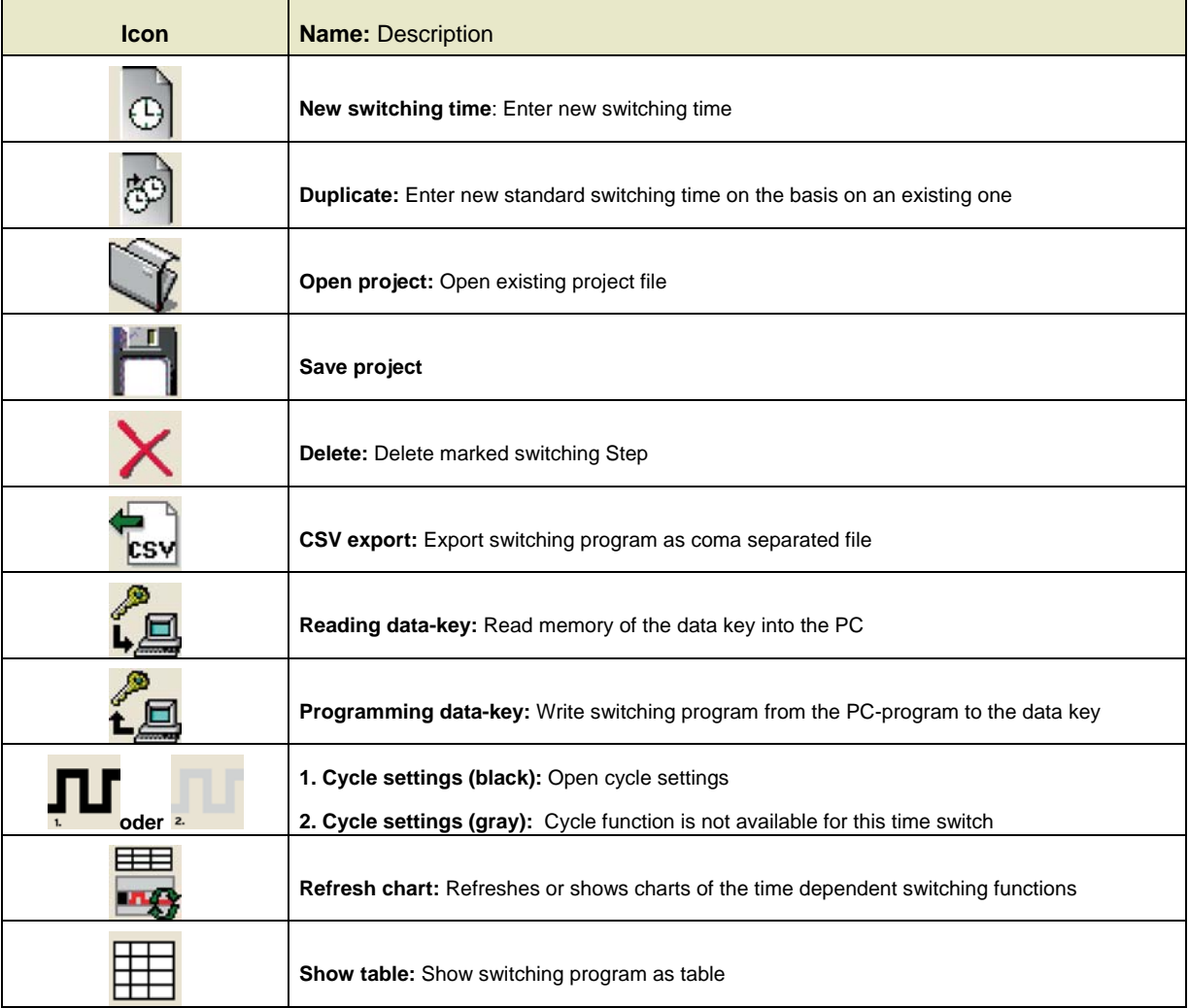

# **5 Programming of a new switching time**

## **5.1 Programming of a standard switching time**

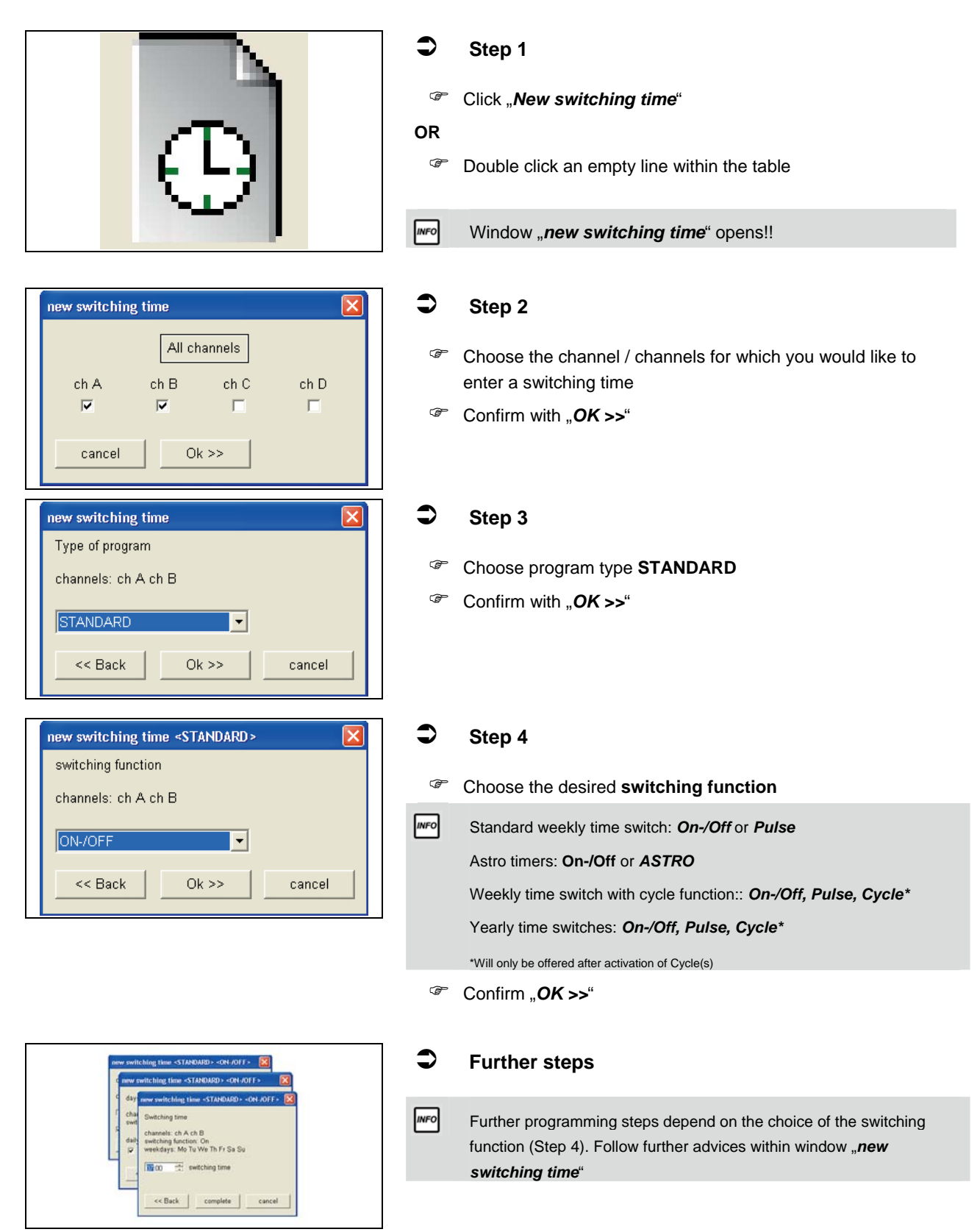

The yearly function is fulfilled by the use of so called special

## **5.2 SP special program (yearly time switch)**

(weekly) programs (SP) which are later activated (called up) by date as often as required. You can define up to 10 different special programs with arbitrary switching Steps (of course only within the total number of 300 memory locations). The SP will only be applied if activated by date (SP Activation by date see point 5.2.1). Â **Step 1**  ) Click "*New switching time*" **OR P** Double click an empty line within the table **MFO** Window "bew switching time" opens!! Â **Step 2**  new switching time All channels <sup>T</sup> Choose the channel / channels for which you would like to enter a switching time ch C ch A ch B ch D  $\overline{\mathbf{v}}$  $\overline{a}$ Г л ) Confirm with "*OK >>*"  $Ok \geq$ cancel Â **Step 3**  new switching time Type of program **INFO** If you define a new switching time "SP = special program", channels: ch A ch B you have to choose a SP-Number **FIRST** (*SP 1 – SP 10*).  $\overline{\mathbf{E}}$ 3P7 **INFO** You can enter within each special program (*SP 1 – SP 10*) as many switching Steps as required (limited only by the << Back  $Ok \geq$ cancel max. quantity of memory locations). ) Choose program type **SP 1 – SP 10** ) Confirm with "*OK >>*" Â **Step 4**  new switching time <SP7> switching function ) Choose the desired **switching function** channels: ch A ch B **INFO** Within yearly time switches: *On/Off, Pulse, Cycle\*, (Activate SP\*\*)*   $\overline{\phantom{a}}$ ON-/OFF \*Will only be offered after activation of Cycle(s) << Back  $Ok \gg$ cancel \*\*activation SP is NO switching function ) Confirm with "*OK >>*"

Special programs will only be applied if activated (called up) by date. SP can be called up as often as required (limited only by the

The activation requires start date and end date of the date period.

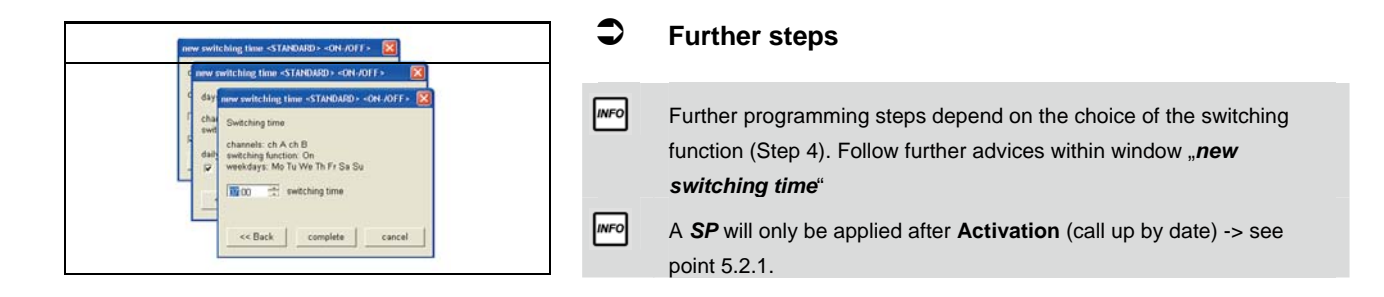

max. quantity of memory locations).

#### **5.2.1 Activation of a special program (yearly time switch)**

Â **Step 1**  ) Click "*New switching time*" **OR P** Double click an empty line within the table **INFO** Window "*new switching time*" opens!! Â **Step 2**  new switching time All channels <sup>®</sup> Choose the channel(s) for which you would like to activate a ch B ch C ch D special program ch A  $\overline{\mathbf{v}}$  $\overline{\mathbf{v}}$  $\Gamma$  $\Gamma$ ) Confirm with "*OK >>*" cancel  $Ok \gg$  $\overline{\mathsf{x}}$ Â **Step 3**  new switching time Type of program ) Choose the SP (*SP 1 – SP 10*) to be activated channels: ch A ch B ) Confirm with "*OK >>*"  $|$ SP7  $\blacktriangledown$  $<<$  Back  $Qk \gg$ cancel Â **Step 4**  new switching time <SP7> switching function ) Choose "*Activate SP*" as switching function channels: ch A ch B ) Confirm with "*OK >>*" Activate SP  $\overline{\phantom{0}}$ << Back  $Ok \gg$ cancel

#### **Seite 14**

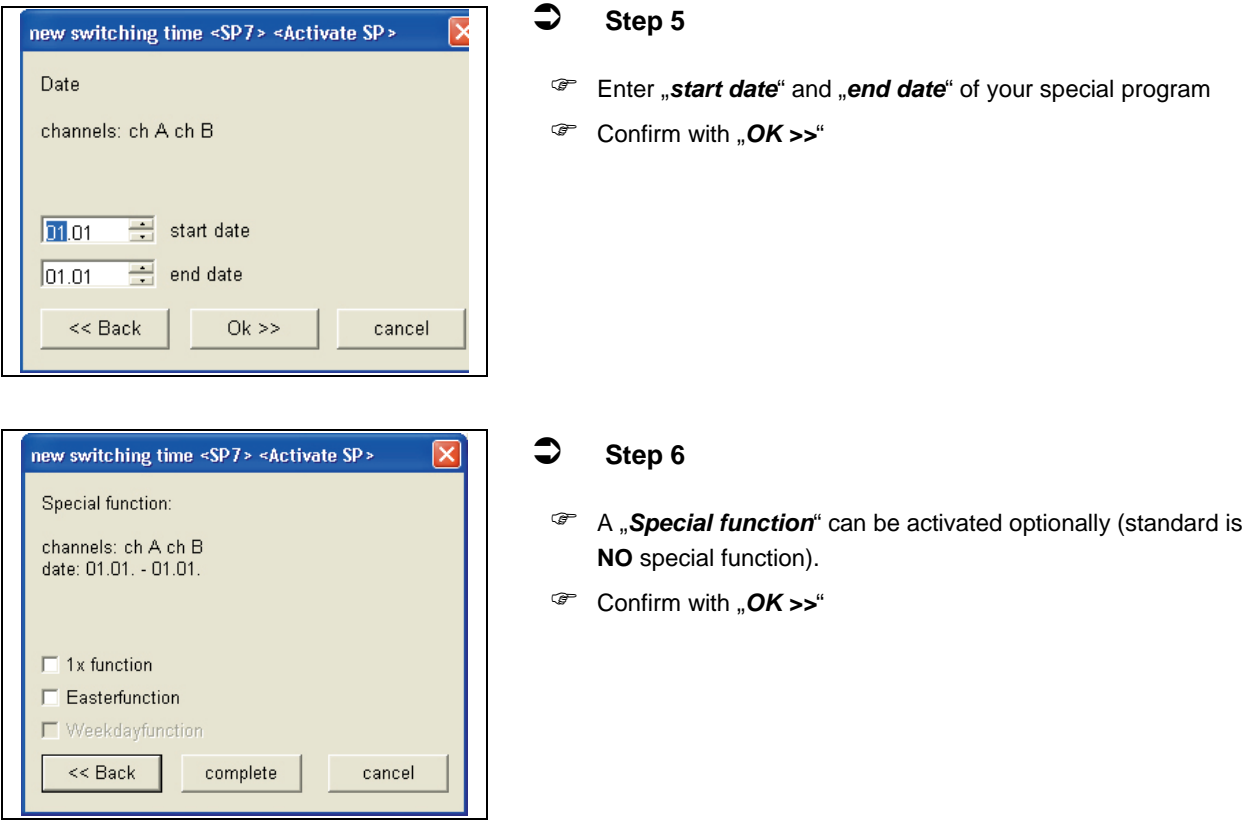

#### **5.3 Add-Ons**

**INFO** 

The following functions are NOT included in all types of time switches!!!

#### **5.3.1 Extra switching time**

Extra switching time is one single additional switching time that can be programmed by date. This switching time is executed additionally to the active switching program.

If you like to program an extra switching time choose "*EXTRA*" as program type.

#### **5.3.2 Permanent program**

The program type permanent (permanent by date, holiday program) is a permanent On or Off status for the desired channel and activated by date (start date till end date). A permanent switching program can be called up as often as required (limited only by the max. quantity of memory locations).

If you like to program an extra switching time choose "*PERMANENT*" as program type.

# **6 Data key functions**

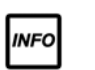

٦

Â **Step 1** 

For a successful data transfer the time switch and the type of time switch of the PC project must be identical!!!

# **6.1 Read data-key**

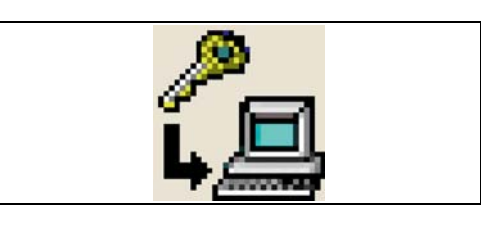

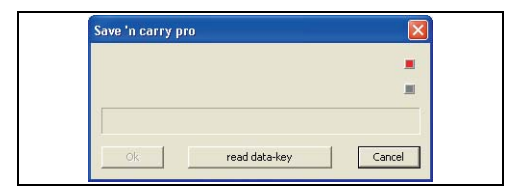

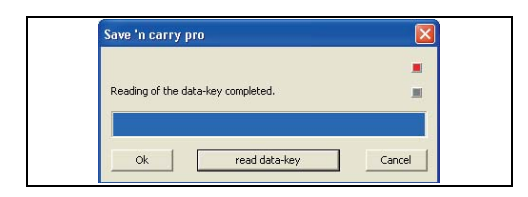

#### **6.2 Write data-key**

.<br>Save 'n carry pro

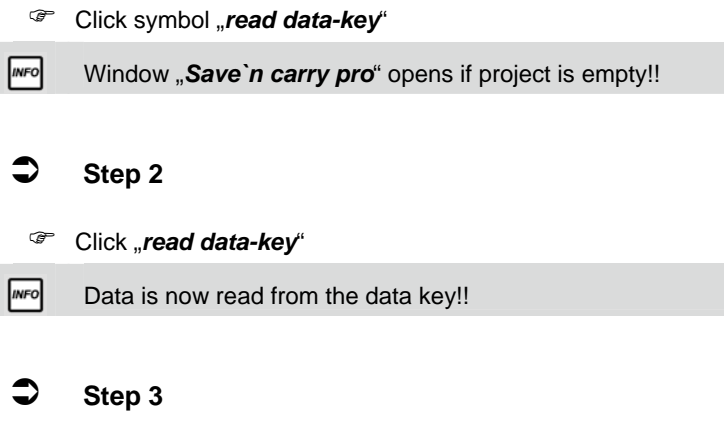

#### ) Confirm with "*OK*" **INFO** All switching times will be shown on the screen of the PC!!

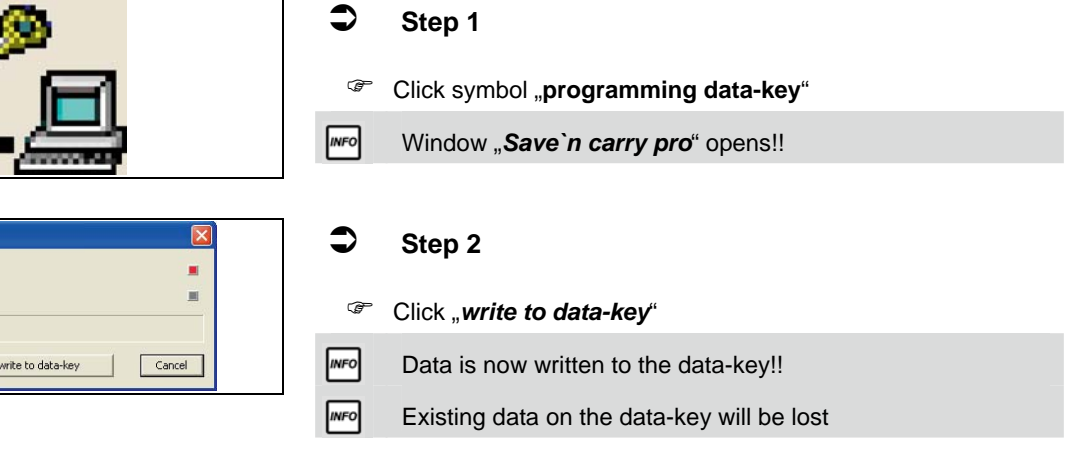

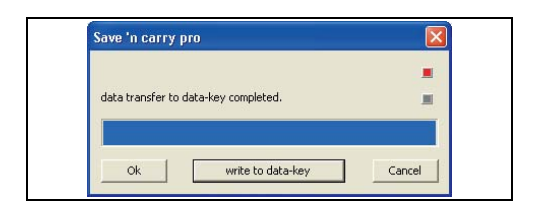

# Â **Step 3**

**INFO** 

#### ) Confirm with "*OK*"

All switching times which are marked for transfer are written to the data-key and can be copied to the time switch of the same type. If you do so, the existing switching program of the time switch will be over written.

# **7 Further information**

# **7.1 Refreshing the chart**

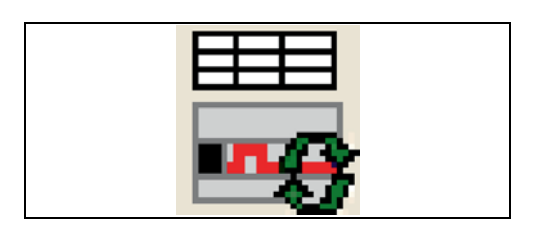

While working with the chart view and if you enter a new switching time you have to refresh the chart before you see the switching time in the diagram.

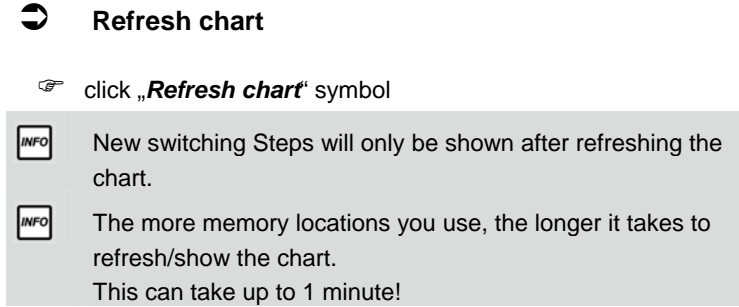

#### **7.2 Duplicate**

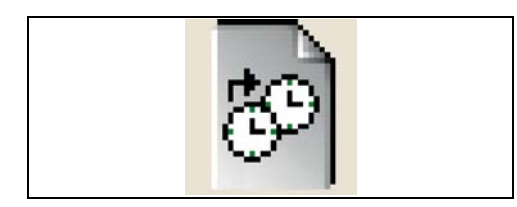

Standard switching times "*On/Off*", "*Pulse*" or "*Cycle*" can quickly and easily be duplicated.

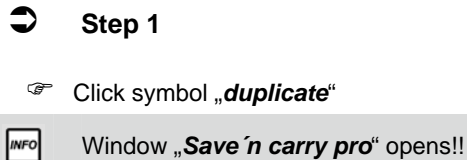

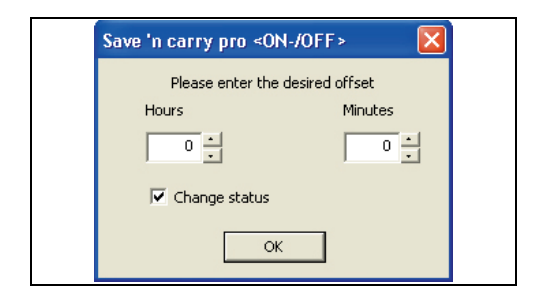

#### Â **Step 2**

- ) This offset value is added to the switching time chosen for copy
- ) Confirm with "*OK*"

## **7.3 Cycle function**

The cycle is not offered as switching function until you have defined a cycle. You have to define the cycle you would like to use first as follows:

#### **7.3.1 Cycle activation and definition**

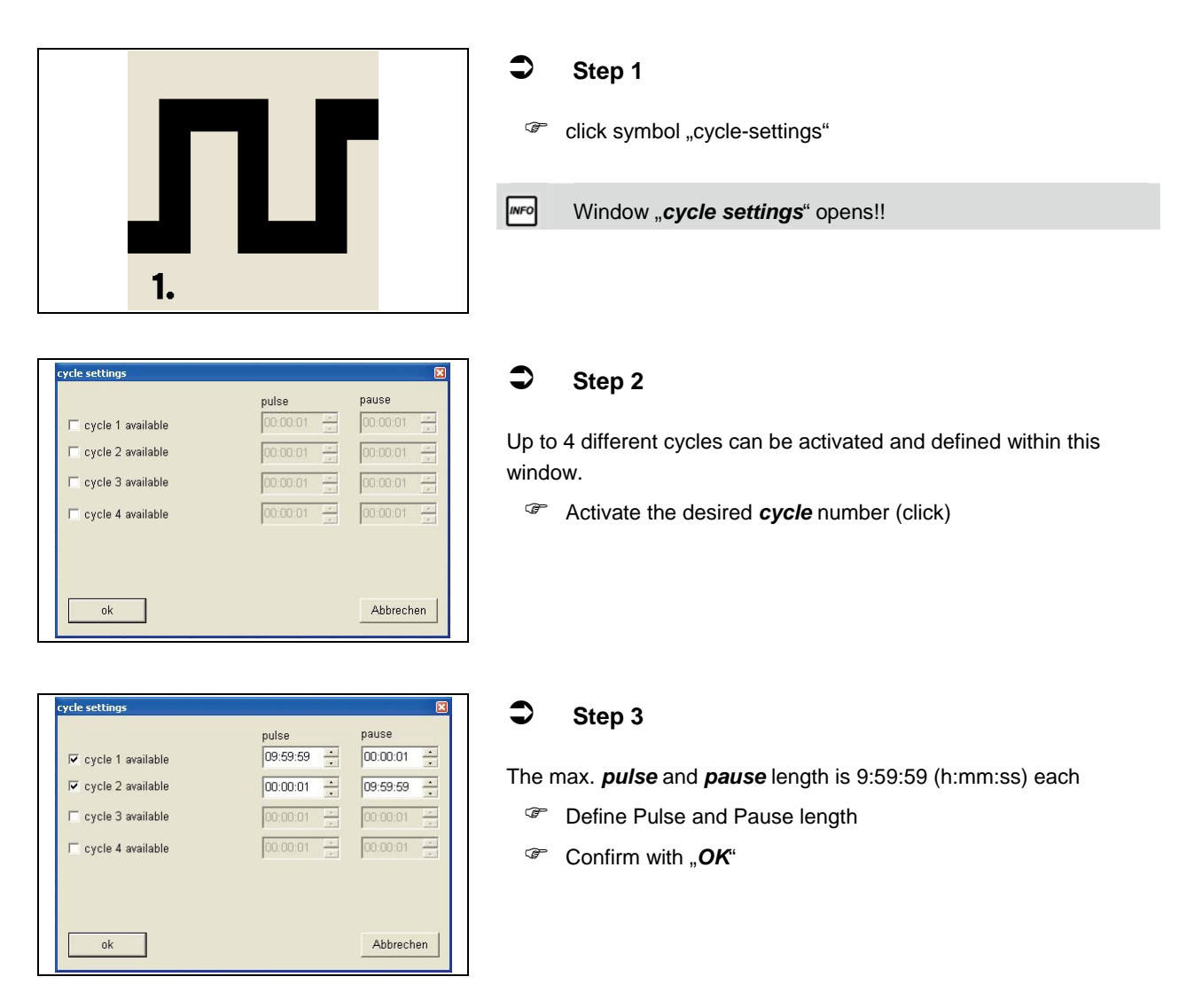

# **7.4 Saving / Location project files**

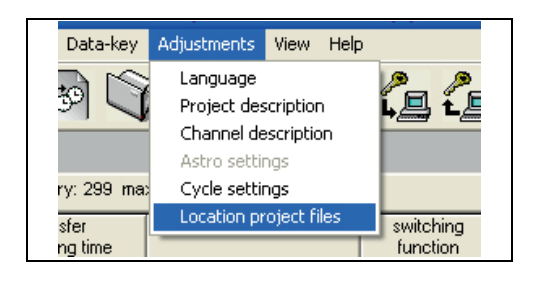

#### Â **Location of project files**

- ) Click "*Adjustments*"
- <sup>*•*</sup> Click sub-menu "Location project files"
- <sup>T</sup> Define a project directory

# **8 Address and Updates**

## **8.1 Address Hugo Müller**

Hugo Müller GmbH & Co KG Sturmbühlstraße 145-149 D-78054 VS-Schwenningen Tel.: +49 7720 80 836 Fax: +49 7720 31 083 E-Mail: info@hugo-mueller.de Internet: www.hugo-mueller.de

# **8.2 Updates**

The most current version of "Save'n carry PP 50 pro" is available on the website of Hugo Müller:

www.hugo-mueller.de